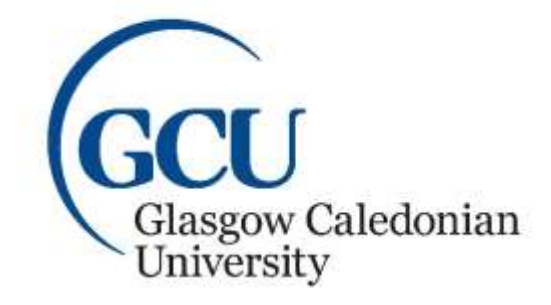

University for the Common Good

# **Glasgow School** *for* **Business and Society LEARNING DEVELOPMENT CENTRE**

## **Student guide to Viewing and Listening to a Narrated Presentation**

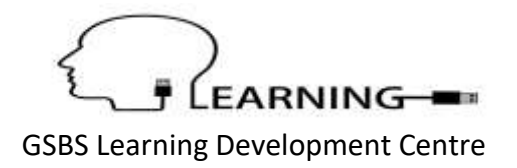

### <span id="page-1-0"></span>**Table of Contents**

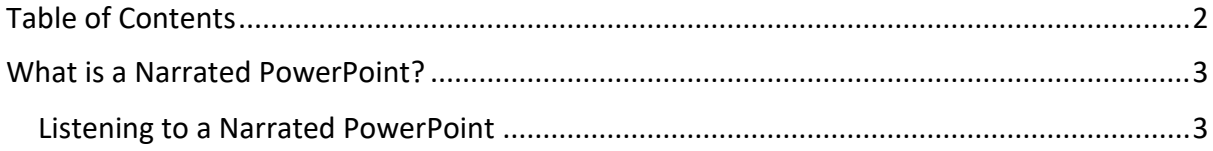

#### <span id="page-2-0"></span>**What is a Narrated PowerPoint?**

A narrated PowerPoint is a PowerPoint presentation with a sound file included. This sound file is added to provide a vocal explanation of the content within the PowerPoint presentation ensuring the content is contextualised and understood.

#### <span id="page-2-1"></span>**Listening to a Narrated PowerPoint**

**Note:** To listen to a narrated PowerPoint you must have headphones or speakers.

There are two ways to listen to narration in a PowerPoint presentation:

1. Open the Presentation, go to the **Slide Show** tab and choose to play the presentation **From Beginning**. The slide show will open and play with the narrations included.

**Please note: that you may have to click the mouse once on each slide to start the audio track.** 

|                        | From Beginning Command             |               |                                |                      | Slide Show tab     |                                                  |                                    |                       |                |                                            |  |
|------------------------|------------------------------------|---------------|--------------------------------|----------------------|--------------------|--------------------------------------------------|------------------------------------|-----------------------|----------------|--------------------------------------------|--|
| File                   | Home                               | Insert        | Design                         | <b>Transitions</b>   | <b>Animations</b>  | <b>Slide Show</b>                                | Review                             | View                  | <b>ACROBAT</b> | Q Tell me what you                         |  |
| P<br>From<br>Beginning | $\bullet$<br>From<br>Current Slide | 垂<br>Online - | Present Custom Slide<br>Show." | Set Up<br>Slide Show | p<br>Hide<br>Slide | 65<br>Rehearse Record Slide<br>Timings<br>Show - | V Play Narrations<br>V Use Timinas | √ Show Media Controls |                | Monitor: Automatic<br>V Use Presenter View |  |
| Start Slide Show       |                                    |               |                                |                      | Set Up.            |                                                  |                                    |                       |                | Monitors:                                  |  |

**Figure 1: PowerPoint Slide Show tab and From Beginning Command**

2. Open the presentation and listen to the narrations on a slide by slide basis. Hover the mouse over the **Sound** icon and the **Sound Controls Bar** will be displayed. Click on the **Play** button to hear the sound.

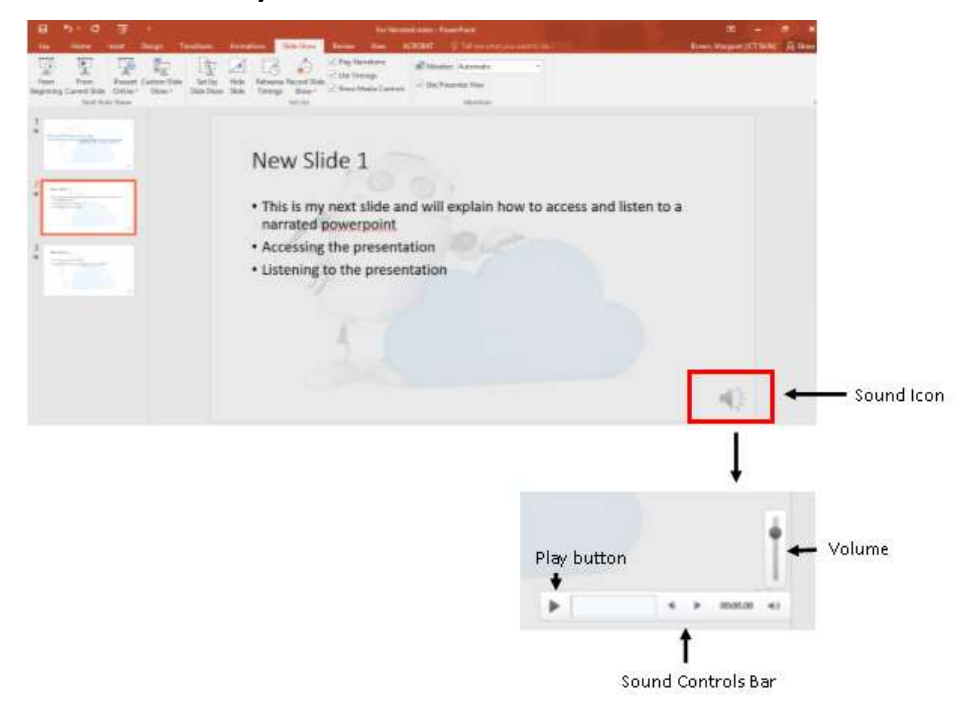

**Figure 2: PowerPoint Slide showing the Sound Icon and Sound Controls**